## Virtual Livestream Classes FAQ - Zoom

## 1. How do I find the schedule for virtual livestreamed classes?

Visit www.dlccc.org/classes.html

Click on "Virtual Fitness Class Schedule"

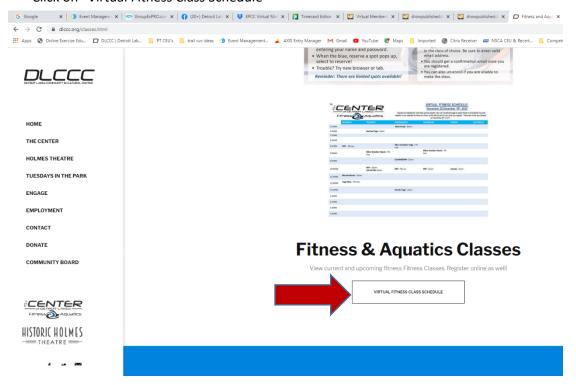

## 2. How do I get the link to join the virtual livestreamed class?

Click "Sign Up

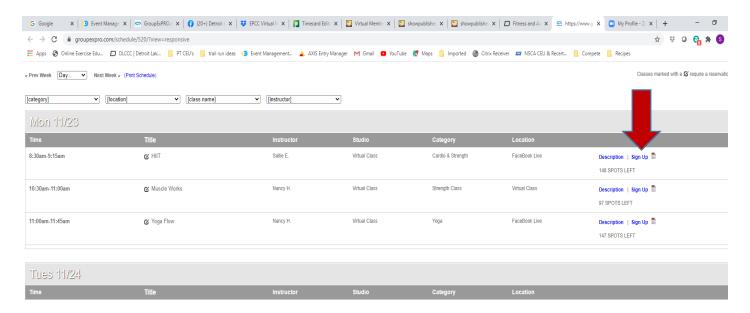

You will be prompted to either Login, or if you have never logged in before you will click "Create a Login" tab, fill in all the fields and click "Register".

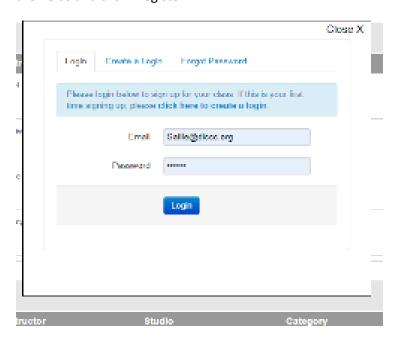

Your class will then appear and you'll be prompted to "Reserve a Spot"

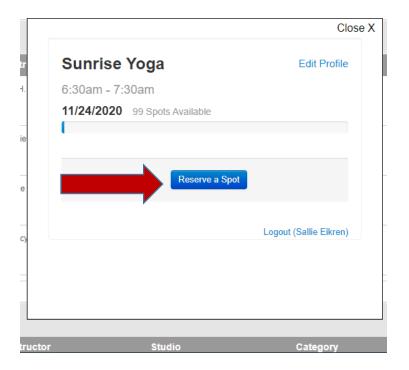

It will confirm that you have a spot in the class and will give you a clickable option to cancel your reservation should you need to.

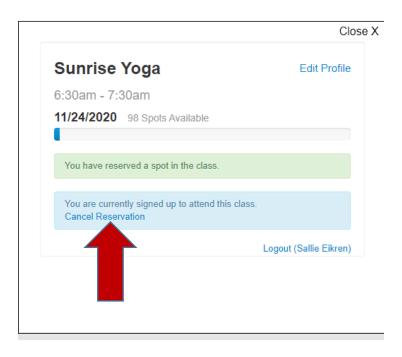

You will also receive an email confirmation showing the livestreamed class date, time, link, and reminders. It will have a clickable link should you need to cancel your class.

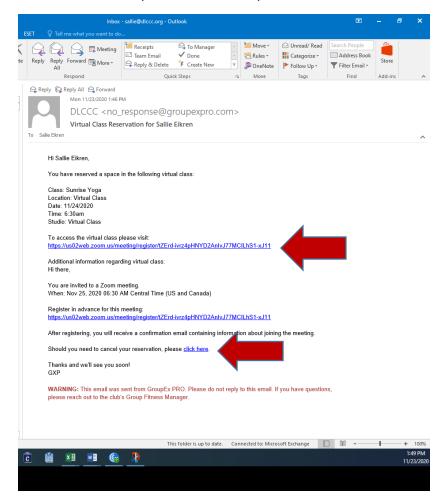

3. How do I join the virtual livestreamed class?

On the scheduled day and time, click on the class link in your confirmation email. The link will open in your Zoom app or give you the following message in your browser.

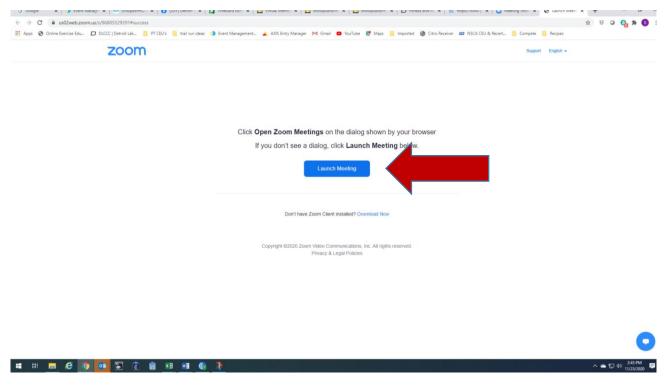

Then you will get a window that states "Please wait for the host to start this meeting"

When the meeting has started, click "join with computer audio"

You will automatically be muted, please do not unmute yourself.

For optimal viewing, pin the instructor. To do this, right click on the instructor's square, select "Pin". Use your name so the instructor can identify participants. To do this, right click in your square, select "Rename" and type in your name.

To leave the class, click the "leave" button in the bottom right hand corner. The instructor will also end the class.

## To watch virtual classes with FaceBook:

"Like" our page – Detroit Lake Community and Cultural Center or click on the link in the confirmation email that is sent to you after registering. If you do not have a FaceBook account, you will need to start one to have access to the classes.

You do not have to register for the FaceBook live classes, it is just nice to see who might be taking the class.